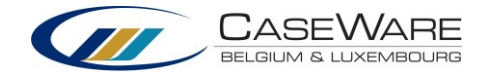

## **Integratie Horus**

## 1. Horus:

1) Aller dans Horus Office, dans l'onglet « Liaisons ». Cliquer sur « Installer » pour la liaison CaseWare

Liaisons disponibles Ŧ CASEWARE, **CaseWare** Numérisation des clôtures d'exercice Installe

2) Un popup apparait dans lequel il faut renseigner le chemin du dossier dans lequel seront enregistrés les fichiers exportés par défaut.

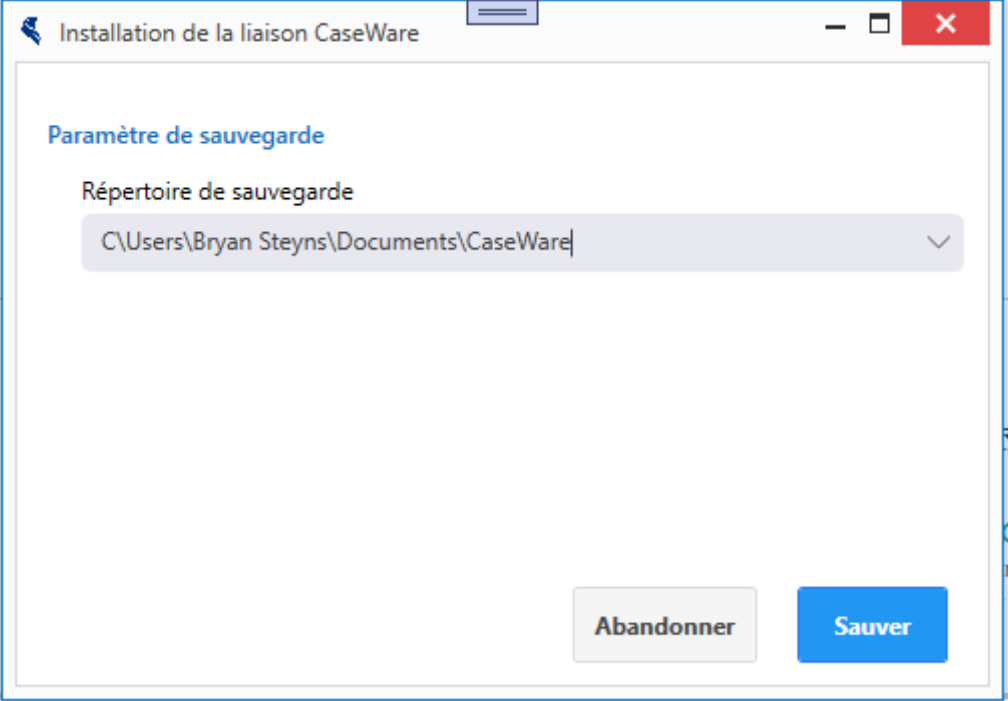

- 3) Après avoir sauvegardé, la « liaison » est activée.
- 4) Le comptable peut ensuite aller dans le « Grand Livre ». Un nouveau point de menu est disponible : « Export CaseWare »

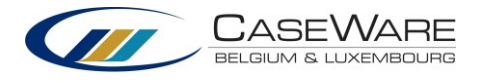

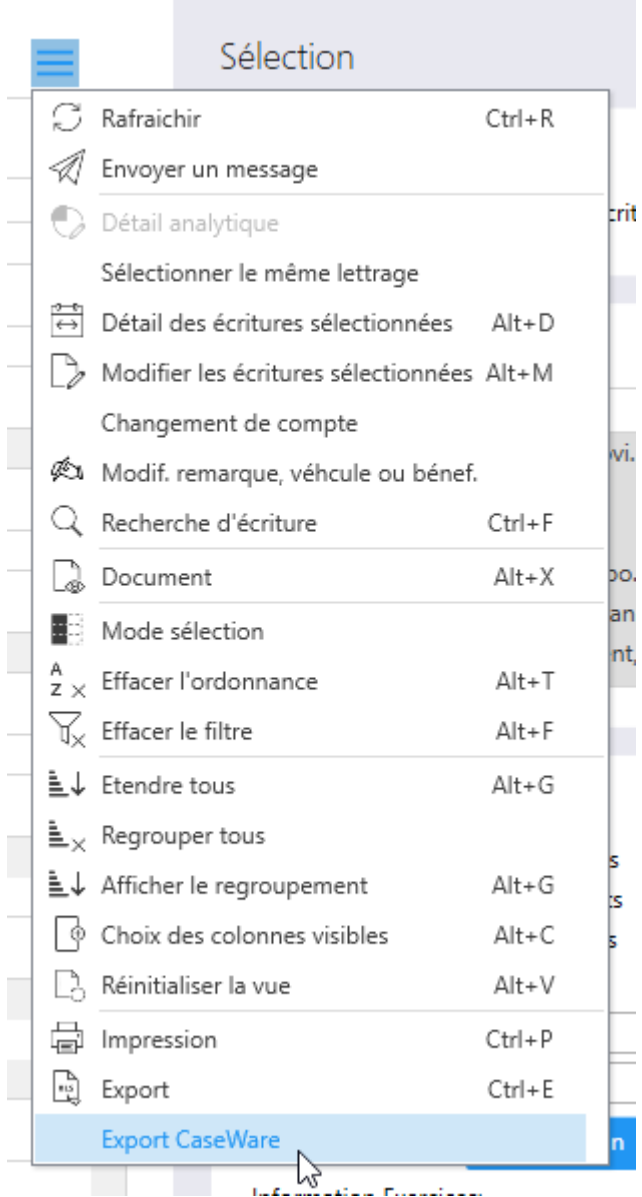

5) Il peut sélectionner la période qu'il souhaite exporter, modifier le nom du fichier si besoin, et ensuite cliquer sur « Exécuter ».

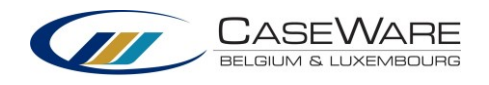

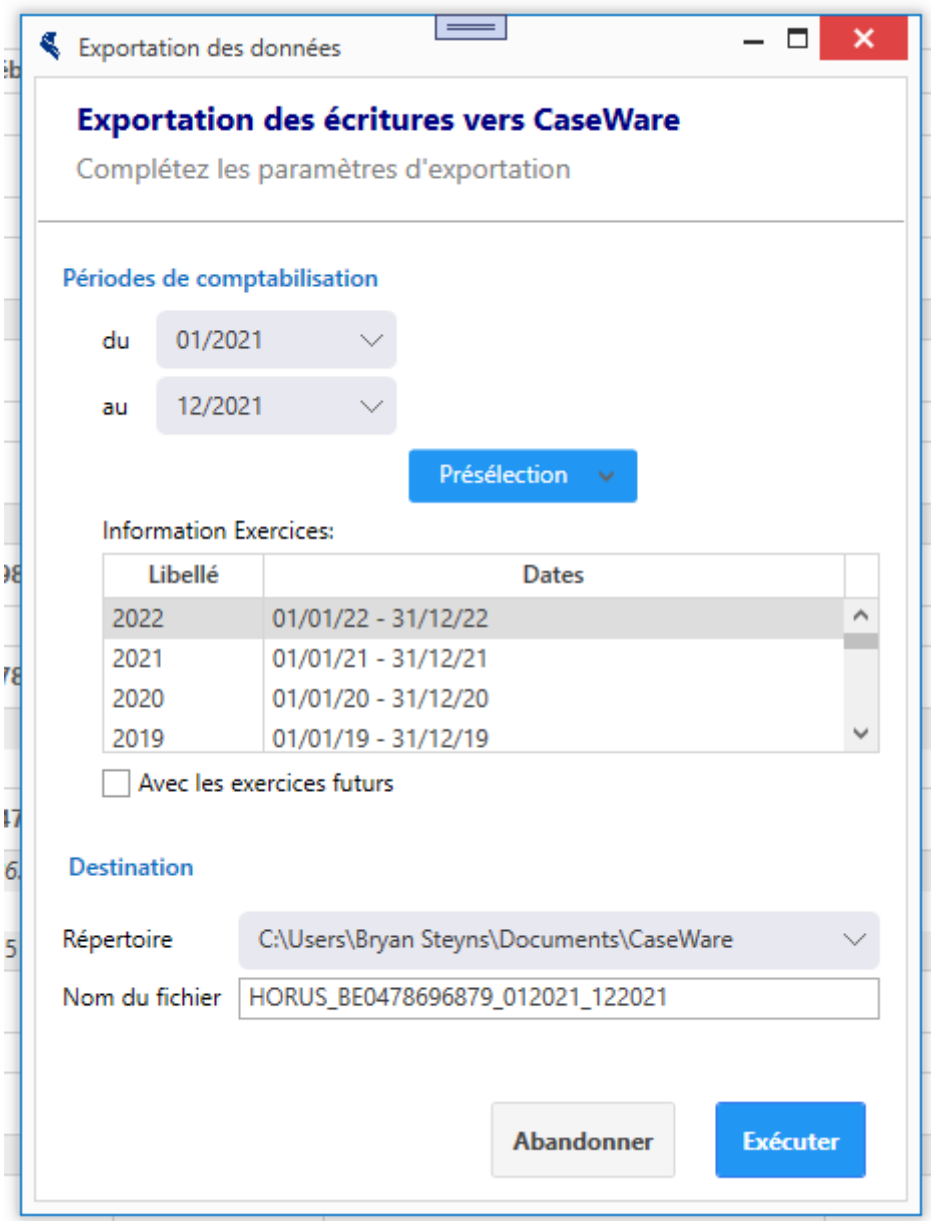

6) Le fichier est généré et un message confirme que tout s'est bien passé :

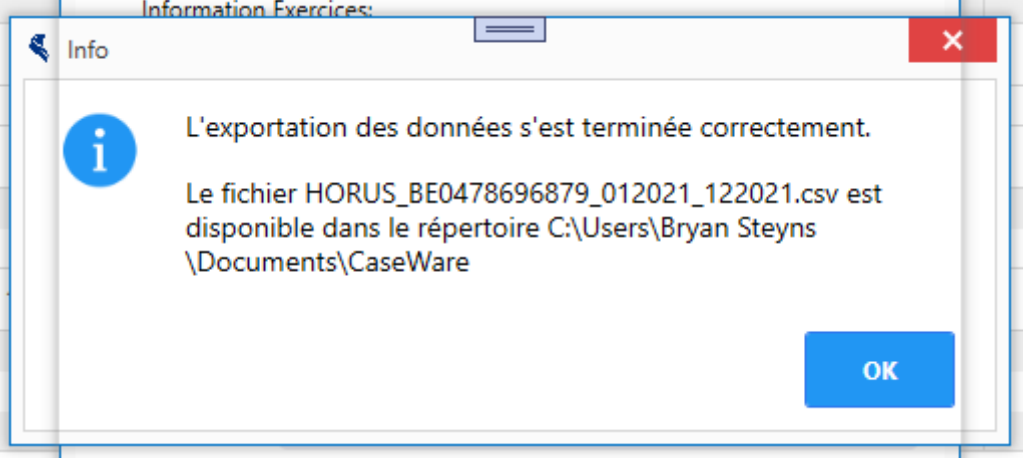

7) Le fichier peut maintenant être retrouvé dans le dossier configuré

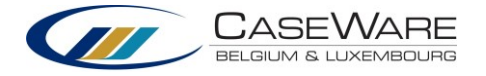

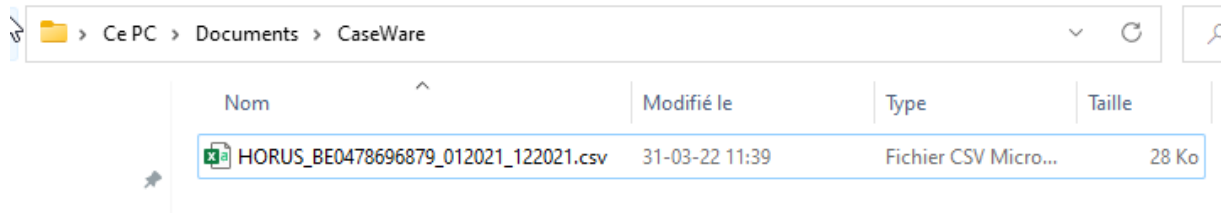

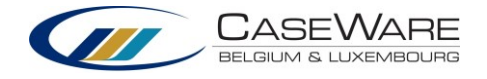

## 2. CaseWare WinAcc

Dashboard WinAcc Lite

Vooraf moet door de administrator van de kantoorinstellingen een aantal parameters worden ingevoerd in de sectie Path & Parameter.

## Algemene instellingen

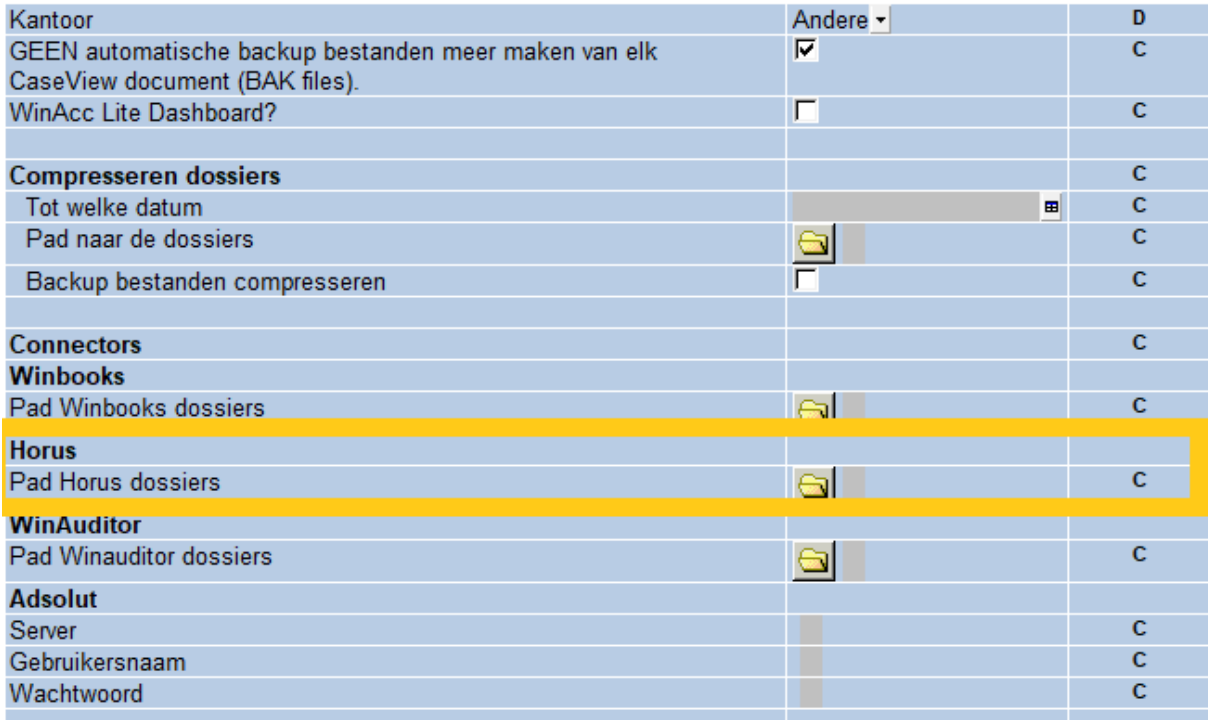

Hier moet je het pad opgeven van de map waarin de door Horus geëxporteerde bestanden zullen worden opgeslagen (zie hierboven).

1. Op de homepagina klik je op "Horus":

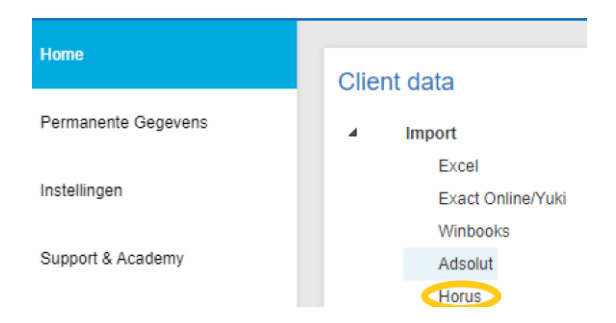

2. In het volgende scherm selecteer je het Horus dossier in de dropdown :

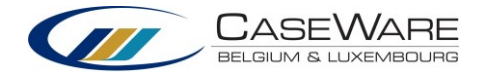

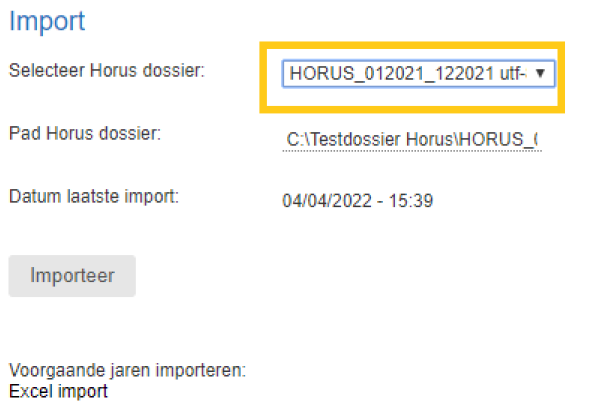

3. Als alles in orde is, verschijnt het volgende scherm :

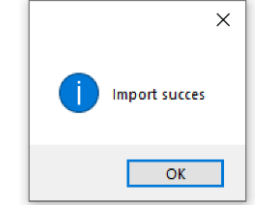